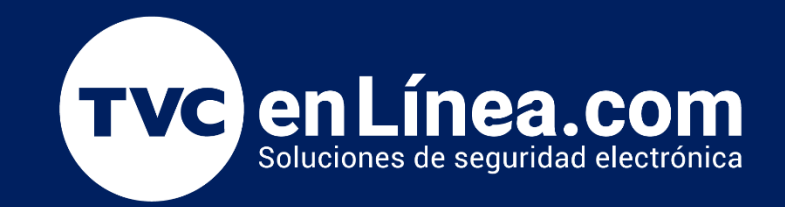

# Manual de Configuración Equipos ZK Visible Light con Acceso 3 Titanium Junio / 2022

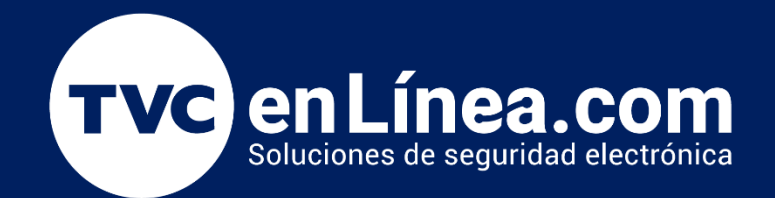

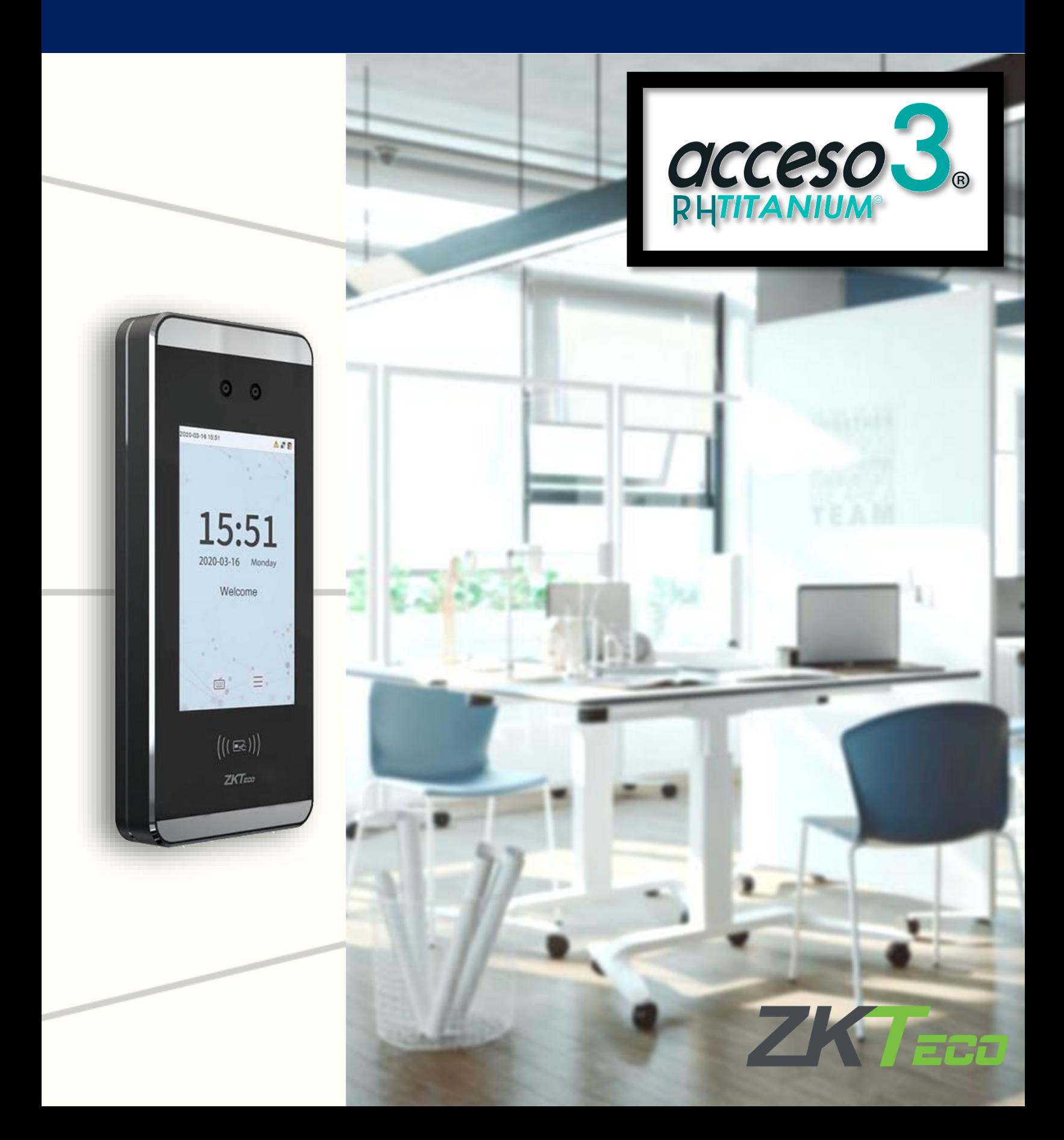

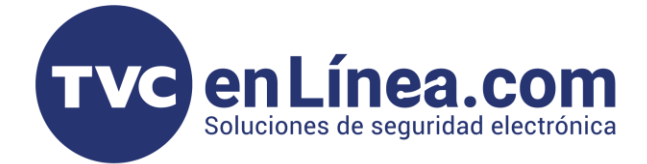

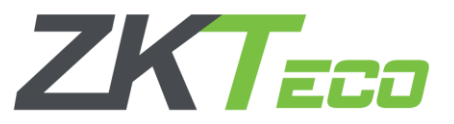

# **Equipos ZKTeco Línea Visible Light**

Para poder agregar dispositivos de la Marca **ZKTeco** de la línea Visible Light al software **Acceso 3 Titanium**.

Debemos tener presentes unos puntos importantes y configuraciones de los relojes checadores a utilizar.

## Configuración Modo Asistencia

Lo primero a revisar es que, los equipos **Visible Light** deben contar con la configuración de "Modo Asistencia" para poder trabajar correctamente con el software **Titanium**.

Para esto, vamos al "Menú Principal" > "Sistema" > "Tipo de Dispositivo". En este apartado debemos colocarlo en modo "Time Attendance Terminal ó Standalone"

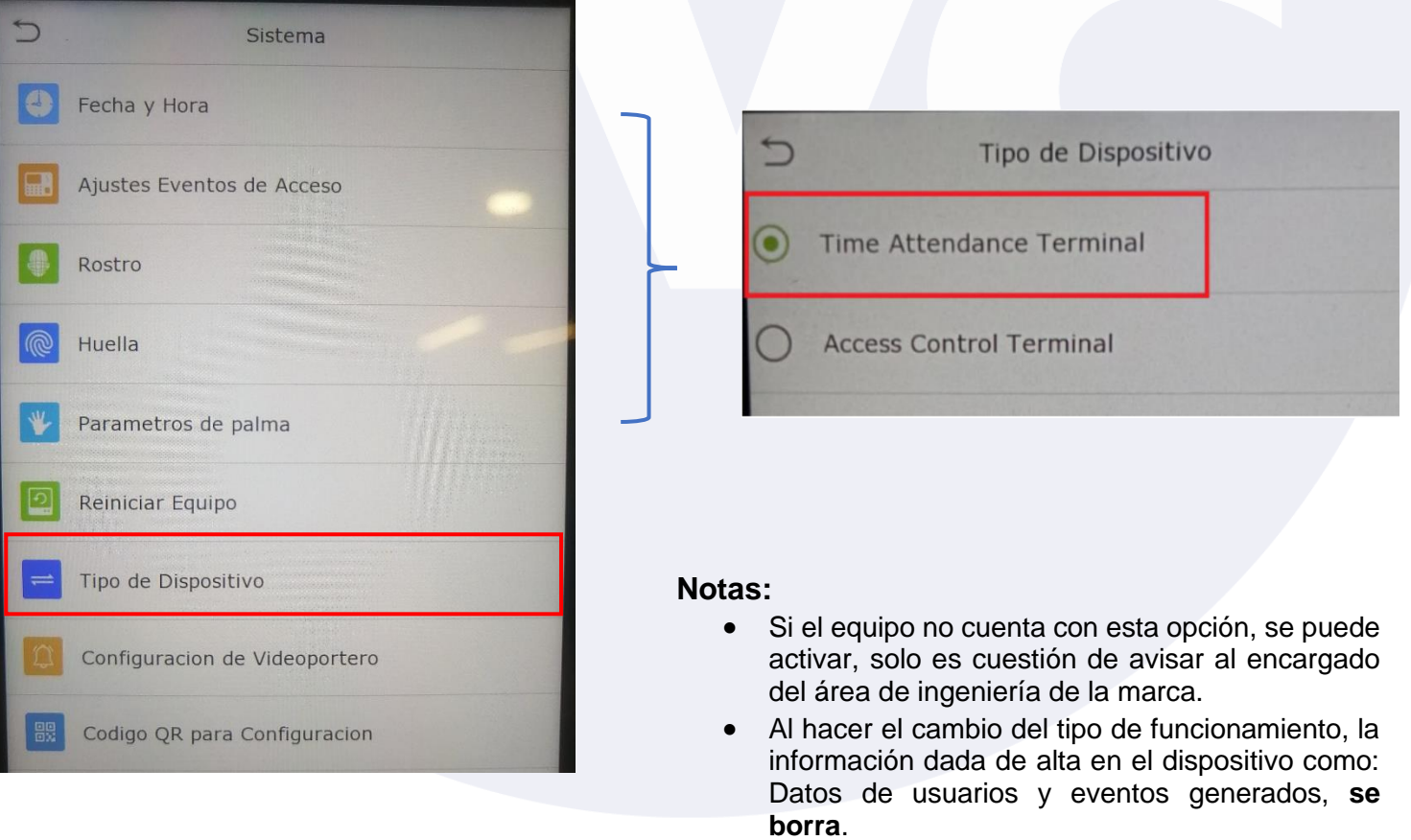

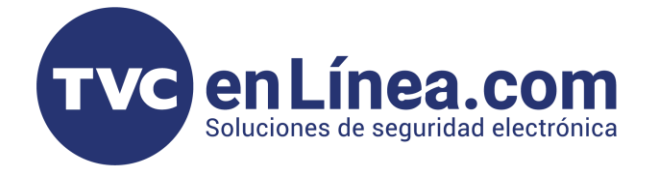

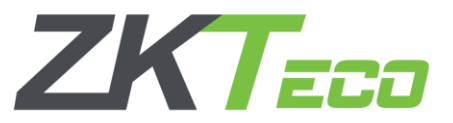

# Configuración Cloud Sever Setting ó ADMS

Para tener una correcta comunicación entre el dispositivo Visible Light con el software **Titanium**, debemos configurar el **ADMS** de la terminal.

Para esto, entramos al "Menú Principal" > "Red" > "Configuración servidor de Nube"

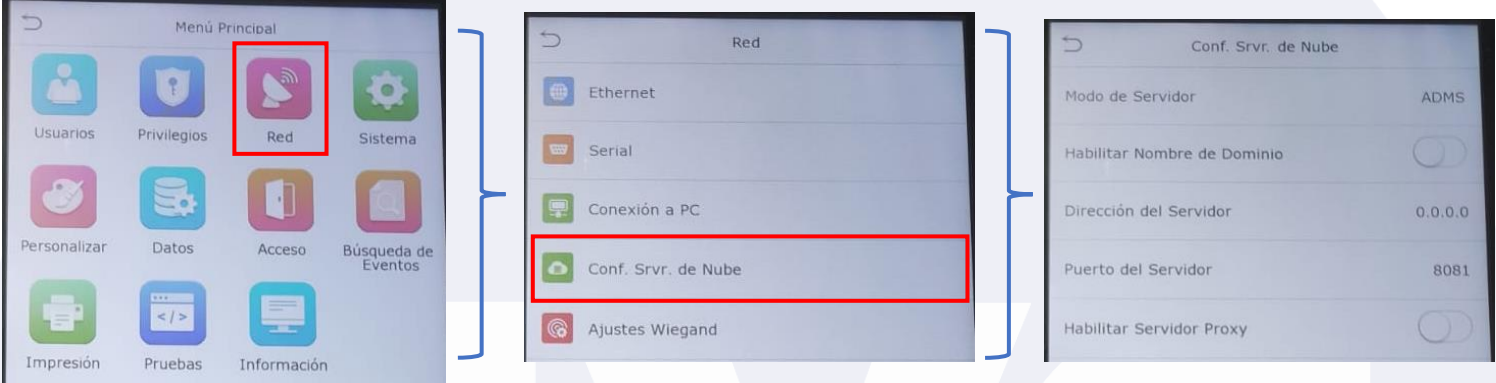

En este menú configuraremos la IP de la computadora/servidor donde se encuentra instalado el software **Titanium** colocándolo en el apartado "Dirección del Servidor" y de igual manera en el apartado "Puerto del Servidor" colocamos uno con el cual trabajaremos (**Importante recordar este puerto configurado**).

**Importante:** El puerto a utilizar **NO** debe ser ocupado por algún otro servicio/software dentro de la RED.

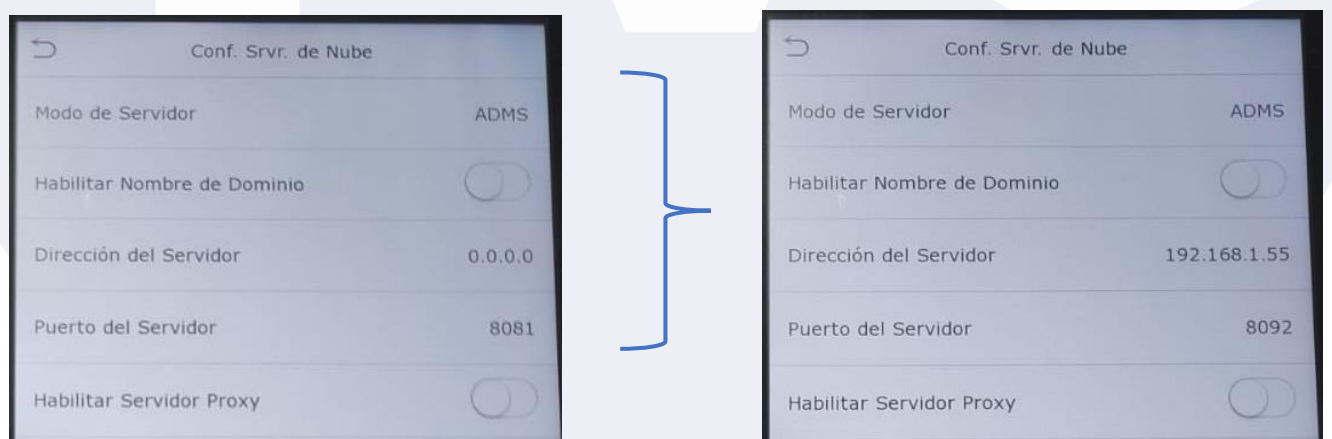

#### **Notas:**

- La función "Habilitar Servidor Proxy" debe estar apagada
- Algunos equipos cuentan con la función "HTTPS" de igual manera debe estar apagado.

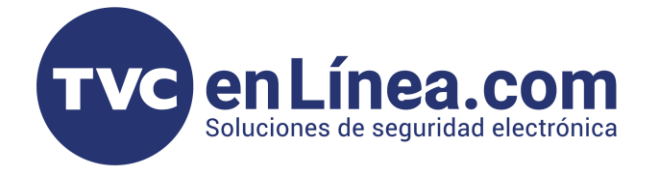

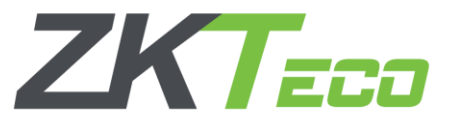

# **Conexión de Terminales Visible Light con el Software Titanium**

Una vez hayamos terminado las configuraciones necesarias en los dispositivos Visible Light de la marca **ZKTeco**, pasaremos a configurar el software **Acceso 3 Titanium** y dar de alta estos equipos.

#### Alta de terminales ZKTeco en el software Titanium

Para agregar un dispositivo de asistencia de la marca **ZKTeco**, al software **Titanium**, dentro del programa nos dirigirnos al apartado "ZKTeco", damos clic en el icono "Terminales", seguido de un clic en la opción del mismo nombre y de lado derecho damos clic en el apartado "Registro Libre de Terminales"

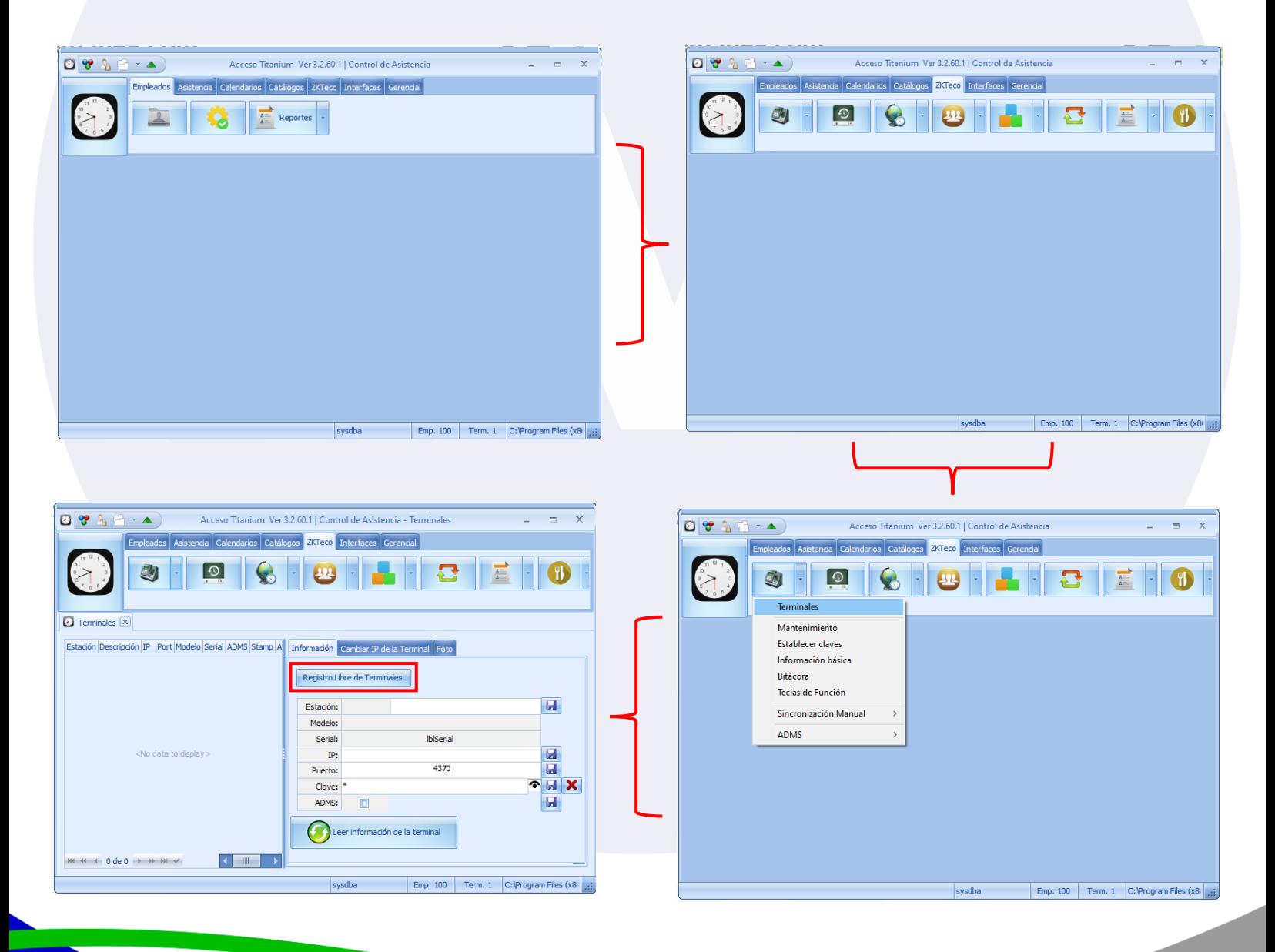

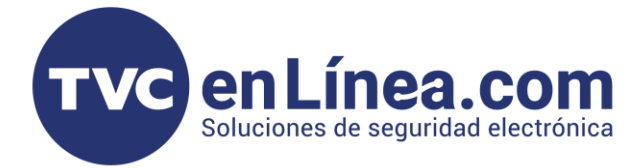

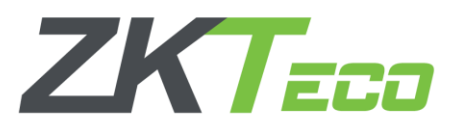

En la ventana emergente daremos de alta el equipo de asistencia a utilizar, colocaremos una "Descripción" el cual será el nombre para identificar al dispositivo, seguido de la "IP" del mismo y activaremos la casilla de "ADMS" a continuación, daremos en la opción "Leer datos de la Terminal" con esto el software completará todos los datos del reloj checador, terminamos dando clic en el botón de guardar y al cerrar la ventana, veremos que la terminal de asistencia se dio de alta en el software **Titanium**.

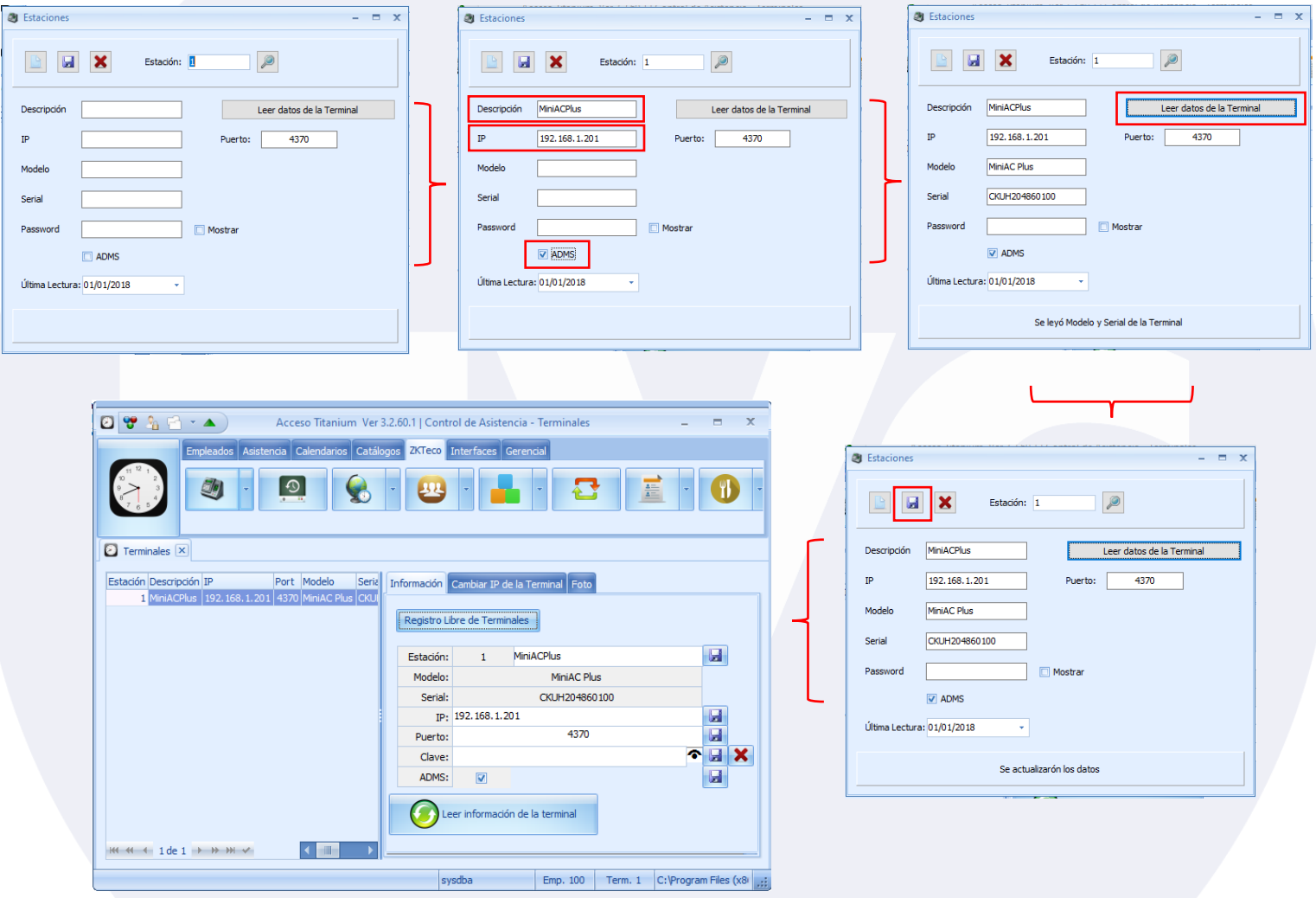

# **Función Interna ADMS del Titanium**

Para poder leer y propagar información entre los dispositivos **Visible Light** de la marca ZKTeco y el software Titanium, este cuenta con una nueva funcionalidad de ADMS interno, que se debe activar al momento de querer hacer una sincronización entre los dispositivos y el programa.

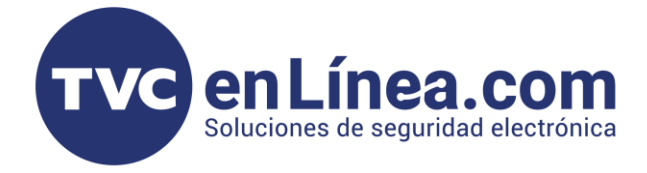

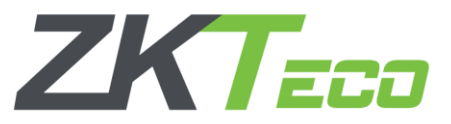

## Uso del Servidor Interno ADMS en Titanium

Para poder activar la función interna de ADMS del **Titanium** y así, tener la posibilidad de poder sincronizar información con los equipos Visible Ligth de ZKTeco al software.

Debemos dirigirnos al icono "Terminales" luego al apartado "ADMS", opción "Servidor".

En la ventana emergente colocaremos el **puerto** que configuramos en el equipo Visible Light, y damos en "Iniciar", con esto el servidor interno ADMS se habilitara y así podremos sincronizar la información con el dispositivo dado de alta.

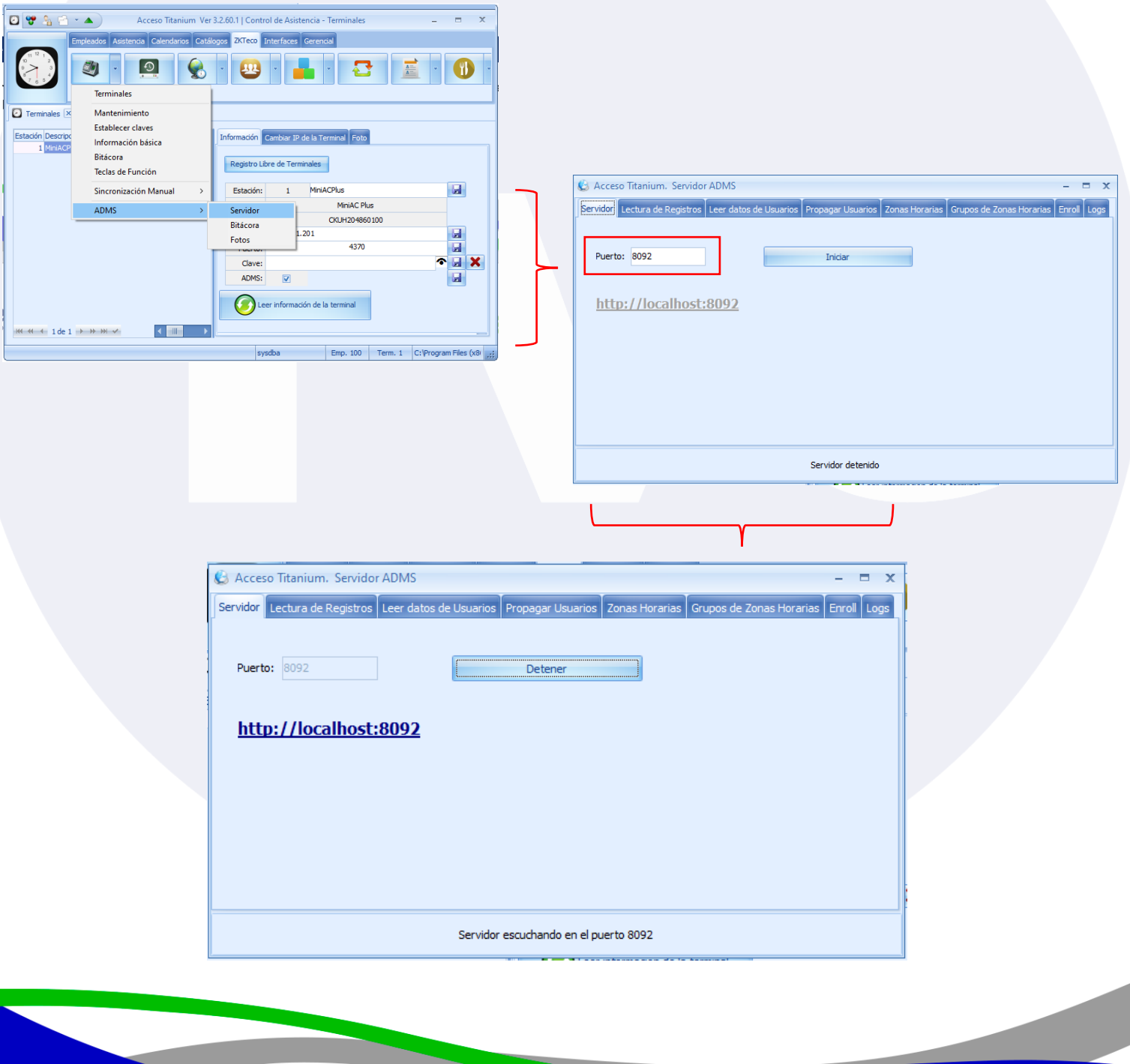

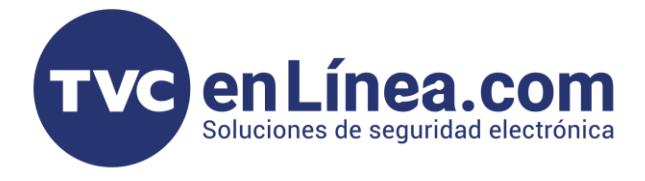

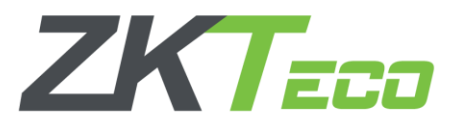

Una vez que el software muestre que esta "Escuchando" al puerto designado, ya tendremos la conexión establecida entre el software y nuestro dispositivo **Visible Light**.

#### Lectura de Usuarios

En la pestaña "Leer datos de Usuarios" tal cual se indica, podremos traer la información dada de alta en los equipos **Visible Light** al software **Titanium**.

Para esto debemos escoger la terminal de la cual descargaremos la información, dando clic en el icono de los 3 puntos, luego en la ventana emergente seleccionamos el dispositivo dando doble clic, la ventana se cerrará mostrándonos la información del reloj seleccionado, damos clic en el botón "Iniciar Lectura" y esperamos que el software realice el proceso, al terminar se mostrara la información obtenida.

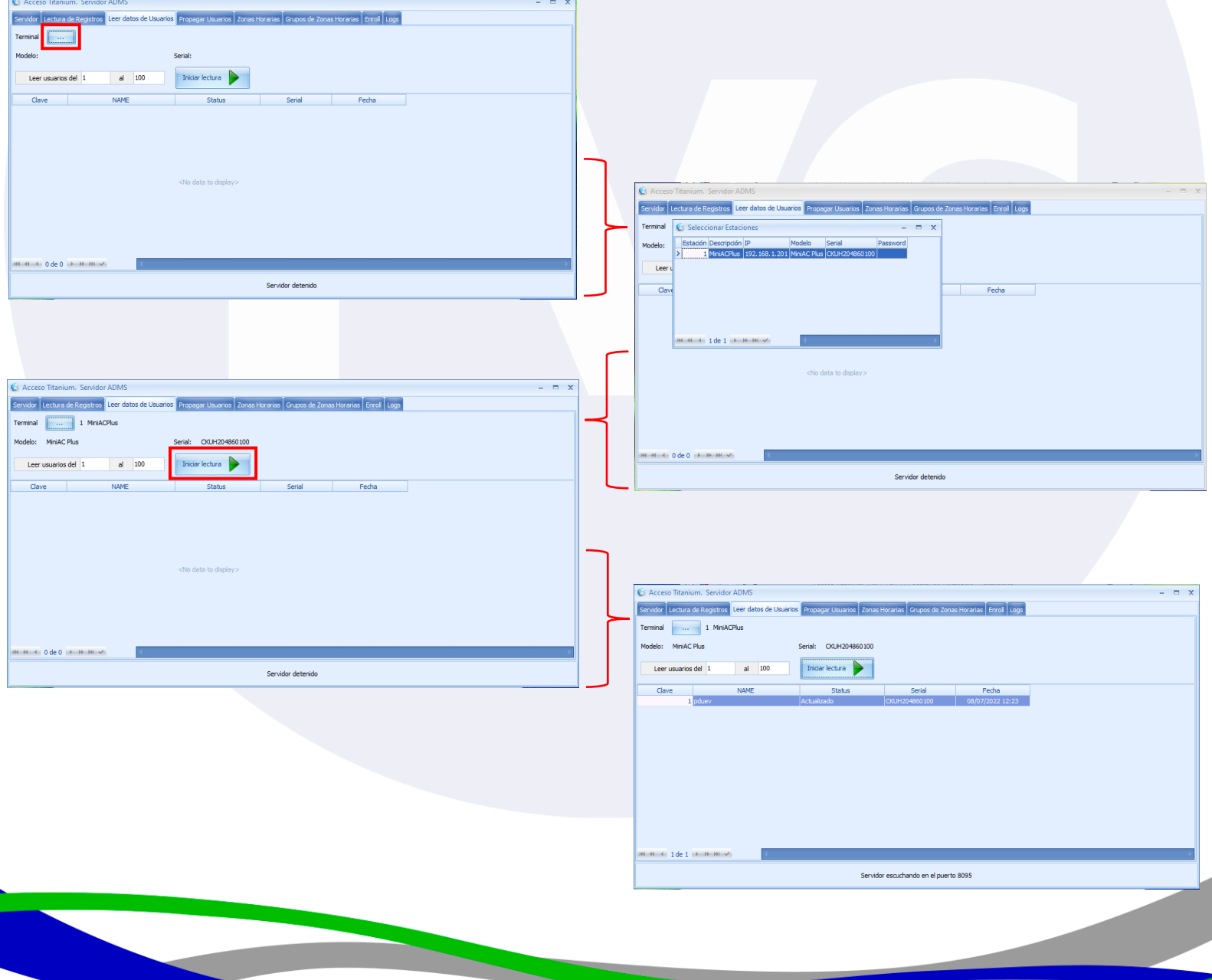

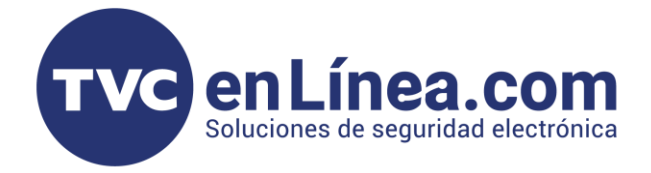

### Propagación de Usuarios

**ZKTECO** 

En la pestaña "Propagar Usuarios", podremos enviar los usuarios dados de alta en el software a los equipos de asistencia **Visible Light** deseados.

Aquí solo debemos seleccionar a los usuarios que deseamos propagar y los equipos a los que le enviaremos la información, luego daremos en el botón de la flecha verde, con esto nos saldrá un anuncio donde se nos indica que la información enviada sustituirá a la información que ya tenga los equipos de asistencia (*Tener precaución en este caso por si ya hay usuarios dados de alta en el reloj checador*) damos en "Si" y con esto el software realizara el proceso designado.

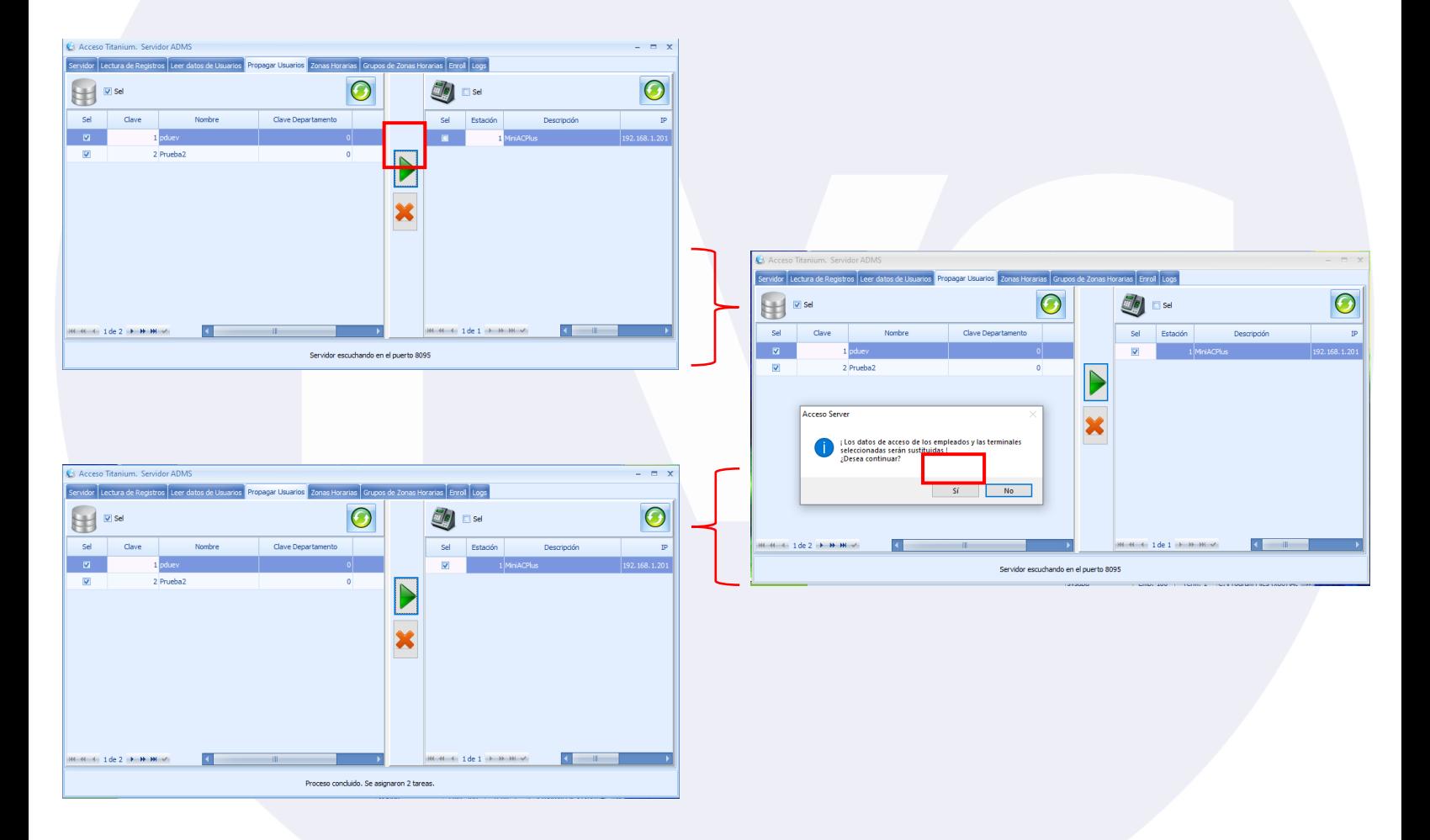

Cuando finalicemos estos procesos y queramos cerrar el servidor interno ADMS del Titanium, debemos regresar a la pestaña "Servidor" y detener los servicios.

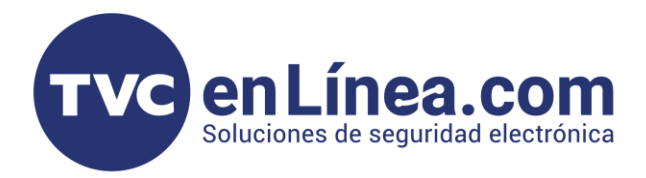

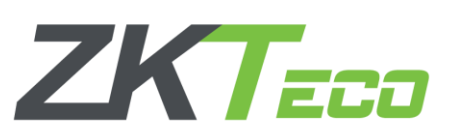

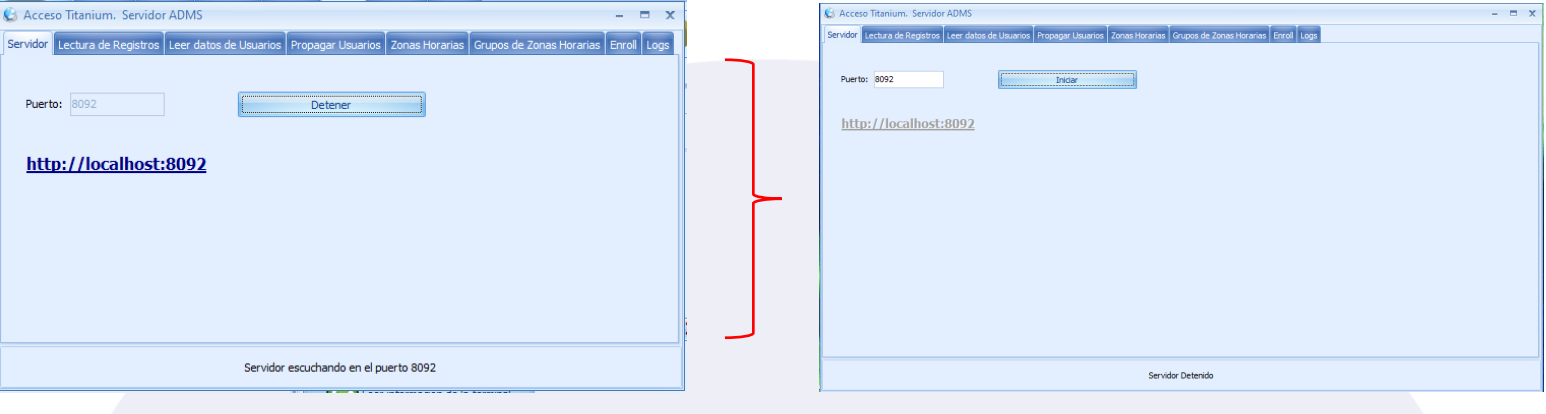

## Notas Importantes

- Cada que deseemos mandar actualizar la información de usuarios sea del software a los dispositivos de asistencia o viceversa, debemos entrar siempre al apartado del Servidor Interno de ADMS y encender los servicios.
- Revisar la lista de compatibilidad del software **Titanium** con los dispositivos de línea Visible Light de la marca **ZKTeco**
- Para tener una propagación correcta de la información de usuarios entre varios dispositivos **Visible Light** es recomendado que estos sean de un mismo modelo (*Ejemplo: si se leyó información de un SpeedFaceV4, estos dados sobre todo el reconocimiento fácil, solo será compatible con otro SpeedFaceV4*)